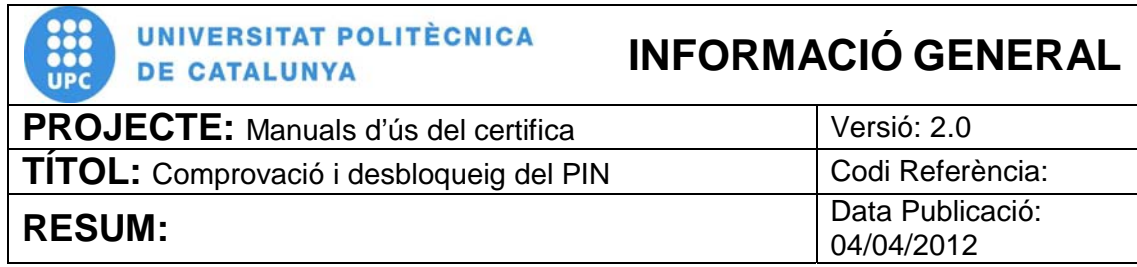

## **PROCEDIMENT**

## **Comprovació i desbloqueig del PIN**

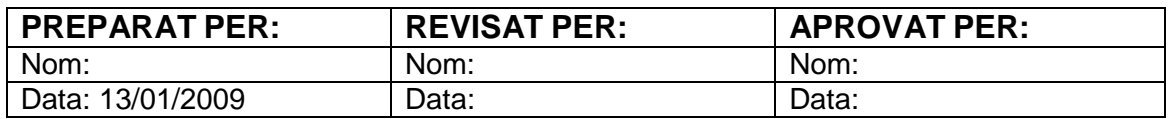

# ÍNDEX

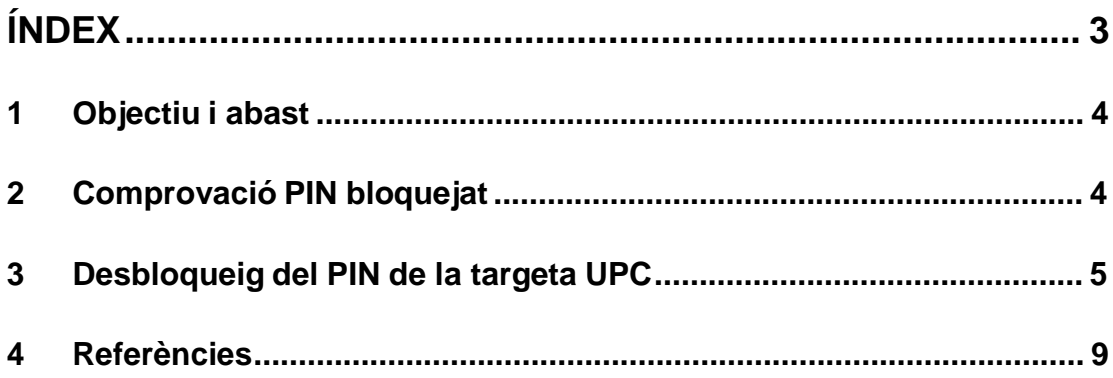

#### **1 Objectiu i abast**

El present document descriu el procés de desbloqueig del PIN de la targeta UPC. Per fer-ho es necessari disposar d'un lector de targetes instal·lat a l'ordinador així com del programari del certificat (Classic Client). La Plataforma en la que es basa aquest procediment es Microsoft Windows XP.

#### **2 Comprovació PIN bloquejat**

2.1 Per tal de comprovar si tenim el pin de la targeta bloquejat en primer lloc introduirem la targeta al lector del nostre ordinador. Seguidament anem al a barra d'inici, a la part inferior de la pantalla i fem clic sobre la següent

icona:

Es important destacar que en aquest programari per fer referència al **PUK** parlen de **NIP Admin.** Quan es refereixen al **PIN** ho fan com **NIP User**.

2.2 Seguidament s'obrirà una pantalla amb el programa Classic Client:

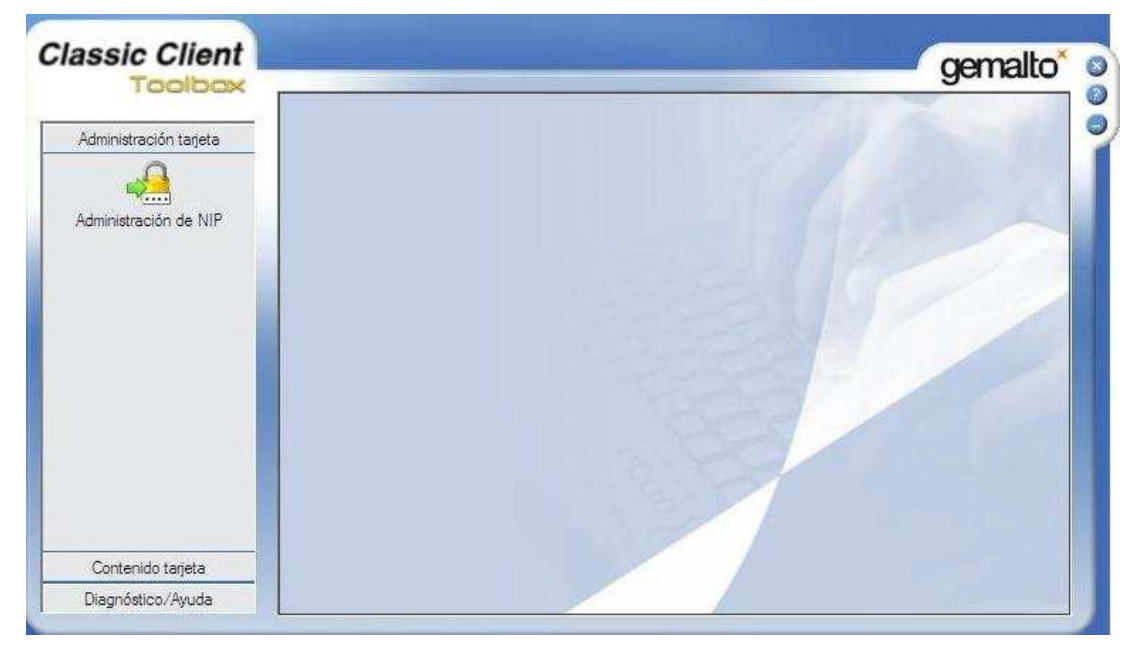

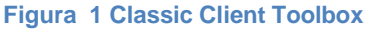

2.3 A continuació fem clic sobre "Contenido tarjeta" (pas 1) i seleccionem "Certificados" (pas 2). Seguidament en la capça on posa "Código NIP"

(pas 3) introduïm el nostre codi PIN i fem clic sobre "Inicio de sesión" (pas 4).

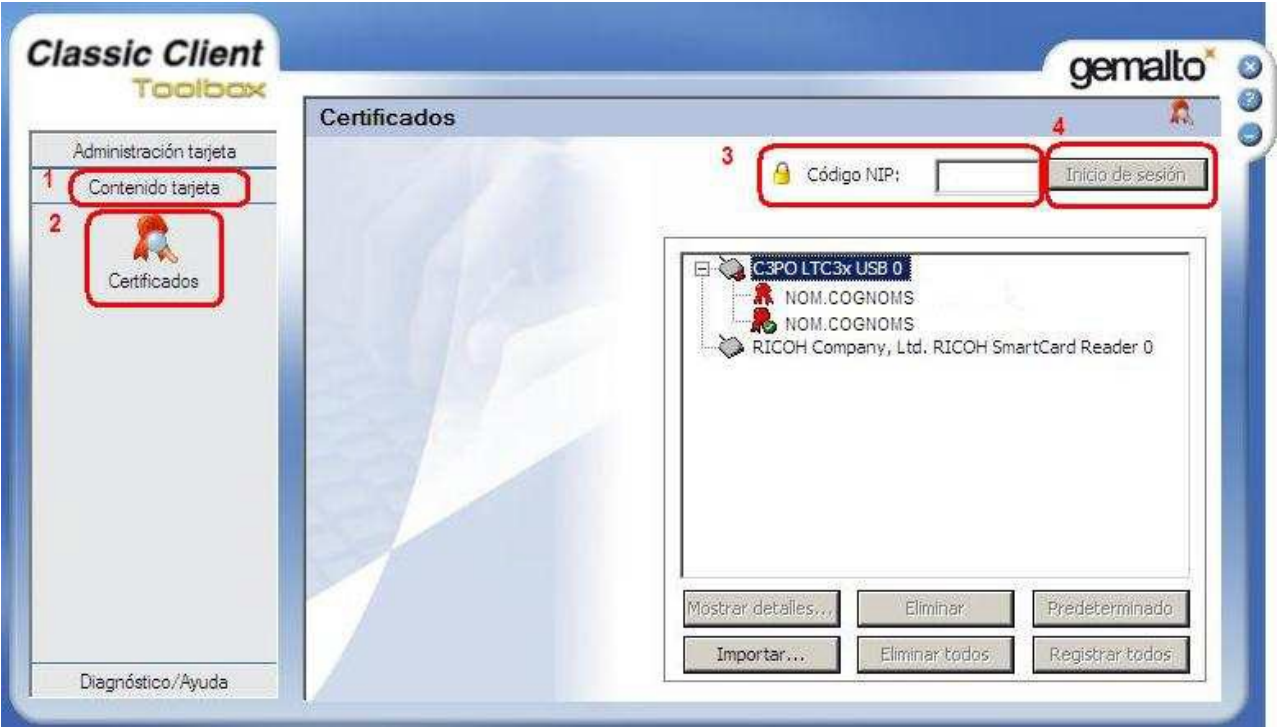

**Figura 2 Menú "Contenido tarjeta"**

2.4 Es en aquest punt en el que, si el nostre PIN es troba bloquejat apareixerà una finestra com la següent indicant-lo:

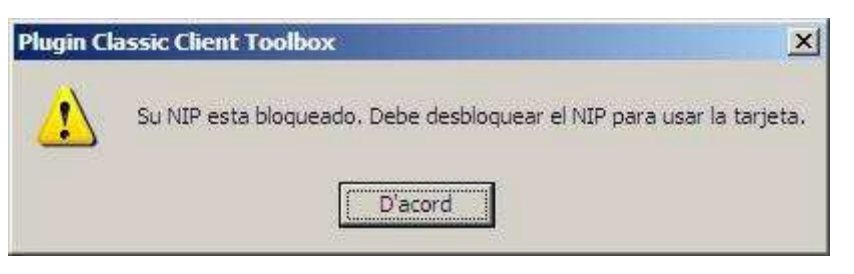

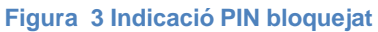

### **3 Desbloqueig del PIN de la targeta UPC**

3.1 Per desbloquejar el PIN de la nostra targeta utilitzarem el programari del certificat, *Classic Client*.

Es important destacar que en aquest programari per fer referència al **PUK** parlen de **NIP Admin.** Quan es refereixen al **PIN** ho fan com **NIP User**.

3.2 En primer lloc introduirem la targeta en el lector del nostre ordinador. Seguidament anem a la barra d'inici, a la part inferior de la pantalla i fem doble clic sobre la següent icona:

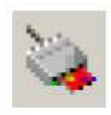

3.3 En aquest moment s'obre el software de gestió i apareix la següent icona:

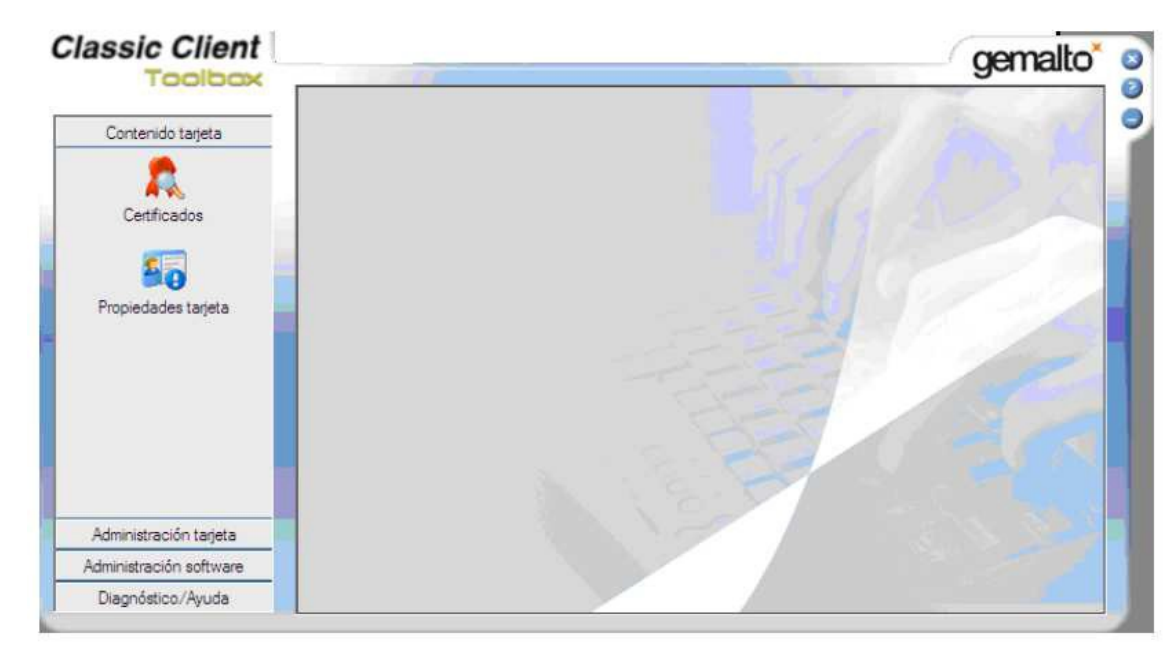

**Figura 4 Menú** *Classic Client Toolbox*

3.4 Accedim al menú "Administración tarjeta" (pas 1) i fem clic sobre "Administración de NIP" (pas 2). A continuació seleccionem el nostre lector (pas 3) i indiquem que l'acció que desitgem realitzar es "NIP de desbloqueo" (pas 4) i cliquem sobre "Siguiente" (pas 5). Ho podem observar en la figura 2.

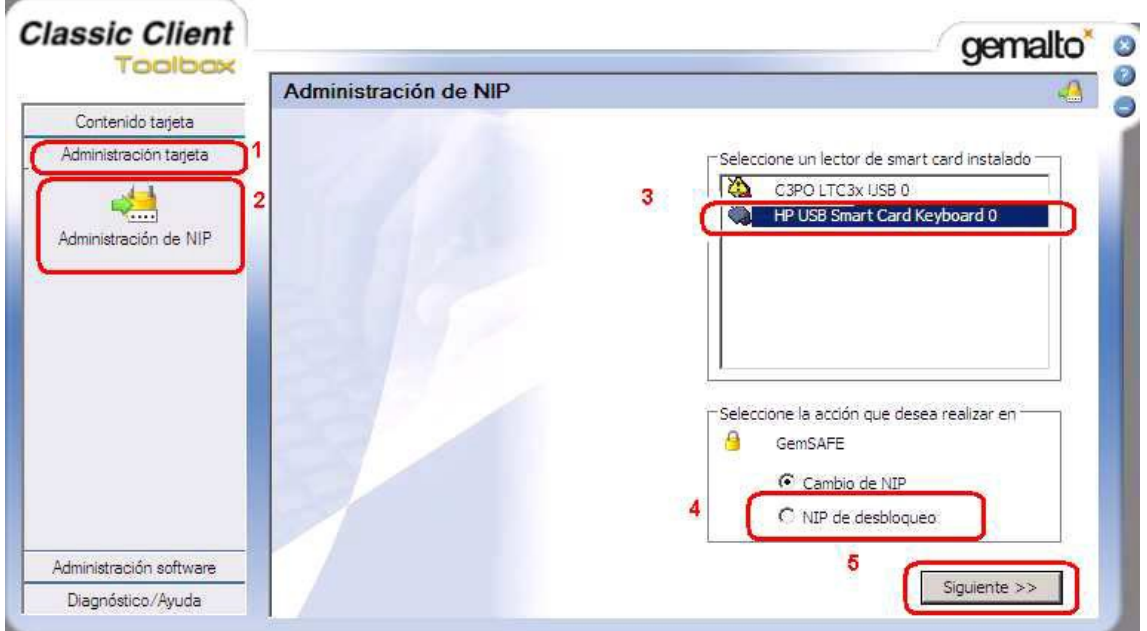

**Figura 5 Menú Administració de NIP de la targeta**

3.5 Un cop dins del menú de desbloqueig del NIP podem desbloquejar la nostra targeta. En el desplegable escollim User (pas 1). A "NIP Administrador " (pas 2) introduïm el PUK del nostre certificat. Caldrà introduir el nou PIN (pas 3) i confirmar-ho (pas 4). Un cop emplenats els camps fem clic sobre "NIP de desbloqueo" (pas 5).

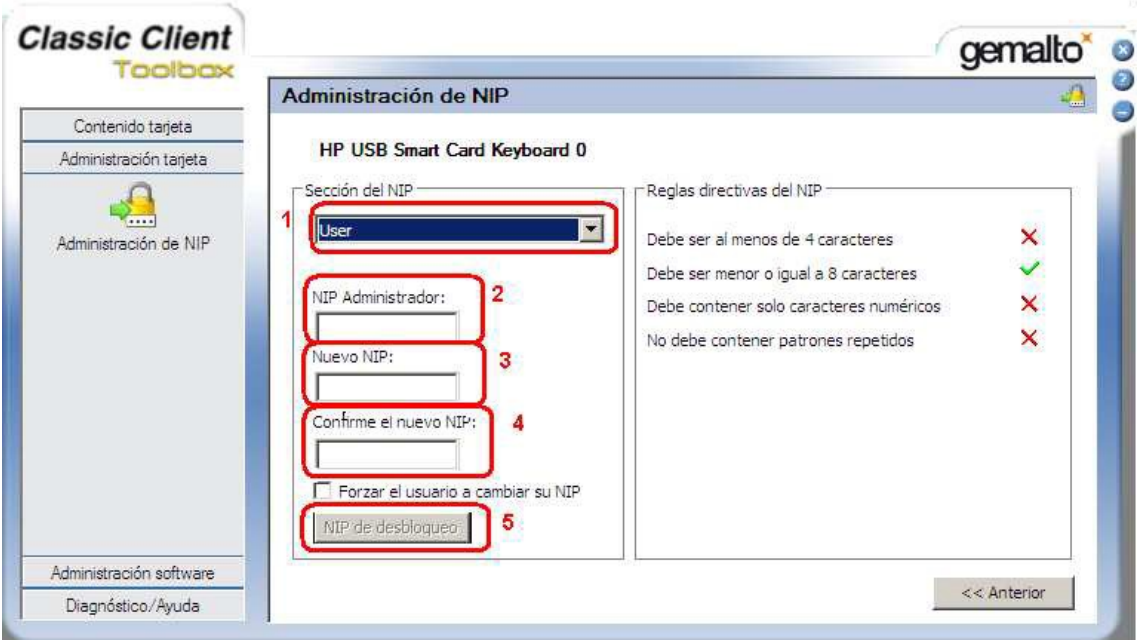

**Figura 6 Menú per desbloqueig de PIN**

*IMPORTANT! Tant el nou PIN com el nou PUK ha de tenir 6 dígits per a que sigui correcte.*

3.6 Un cop hem fet clic sobre "NIP de desbloqueo" ens apareixerà una pantalla indicant que s'ha desbloquejat correctament el NIP.

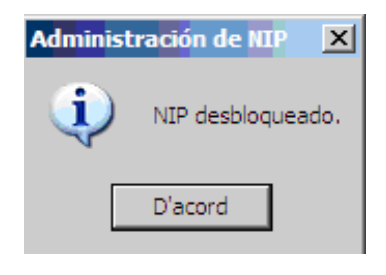

**Figura 7 NIP desbloquejat**

### **4 Referències**

Glossari de termes relacionats amb el certificat i la signatura electrònica

http://www.catcert.cat/RECURSOS/Glossari

Preguntes freqüents sobre el funcionament dels certificats

http://www.catcert.cat/RECURSOS/Preguntes-Frequeents-FAQ-s

Web de l' Identitat digital UPC

https://www.upc.edu/identitatdigital/

Espai de preguntes i respostes més freqüents de l' Identitat digital UPC

https://www.upc.edu/identitatdigital/certificatdigital/preguntes-frequents-1